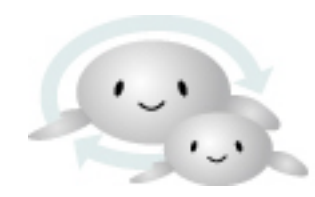

白動車・二輪車用 鉛蓄電池リサイクル 管理票情報システム

Lead Acid Storage Battery Recycle Management System

## 委託事業者向け

# 管理票修正依頼の申請の操作手順

1

次区間に引渡処理を行ってしまった場合のリサイクル管理票修正

- 1. 管理票修正依頼の概要
- 2. 管理票修正依頼申請手順
- 3. 申請内容の確認方法

(改訂日) 2023-01-13 2023-04-10

## 管理票修正依頼の概要

次区間に引渡処理を行った管理票の修正が必要な場合は 「管理票修正依頼申請」メニューより申請が可能です。

従来は電話または FAX にて修正依頼を SBRA にしていただいていますが、 web からの申請が可能となりました。

修正依頼の申請から変更依頼ができる項目は、

「引取予定日」「引取去頼日」「個数」「重量」です。

それ以外の項目で変更が必要な場合は、

引き続き電話または FAX にて SBRA にお尋ねください。

## 管理票修正依頼申請の手順 1. システムのトップページより「委託事業者用ログイン」ボタンをクリックし ログイン ID とパスワードを入力してログインしてください。

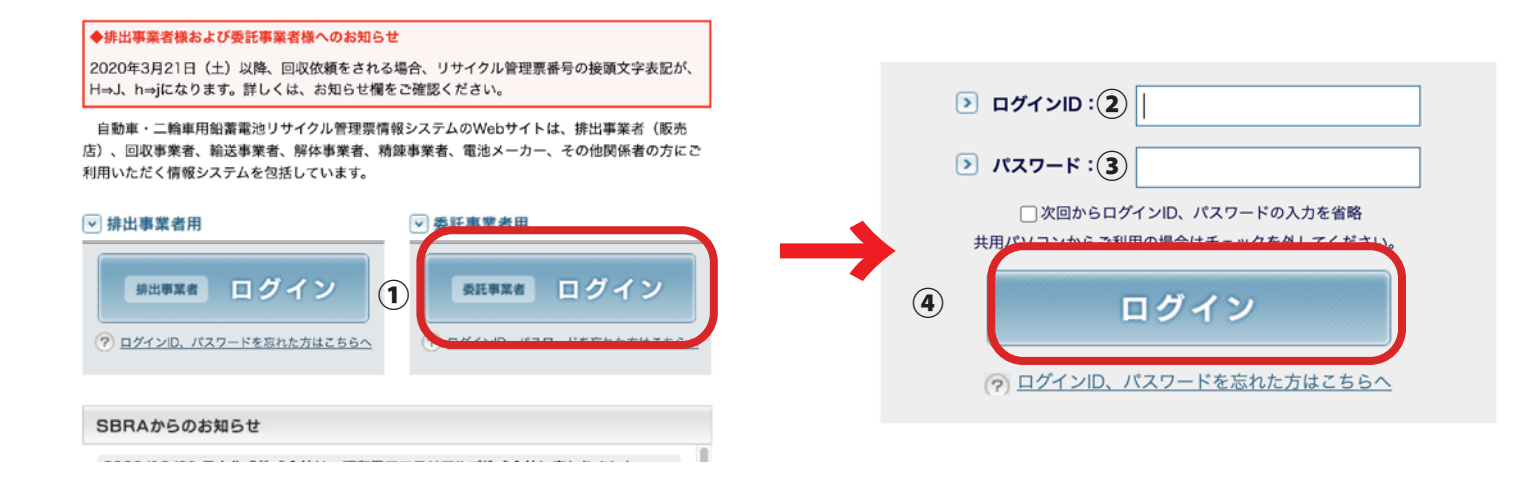

### 2. 各回収事業者メニューより

### 「管理票修正依頼申請」ボタンをクリックしてください。

#### 一次回収事業者メニュー

### 2 現在のコール状況 2

本社用事業所選択: |▼ ※本社コードでログインした場合、営業所を選択出来ます。 (件数及び、下記進捗状況のデータの問覧のみ可能となります。)

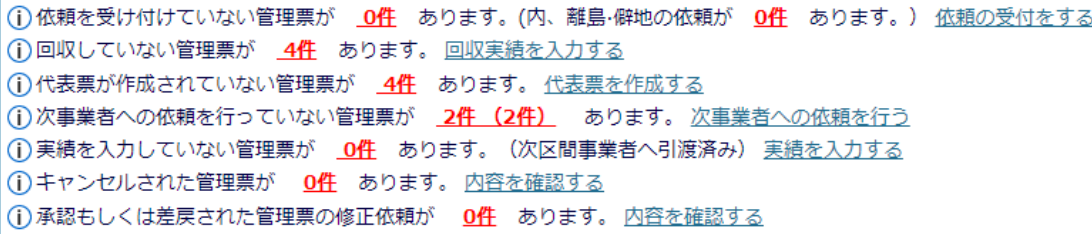

▷ 基本機能

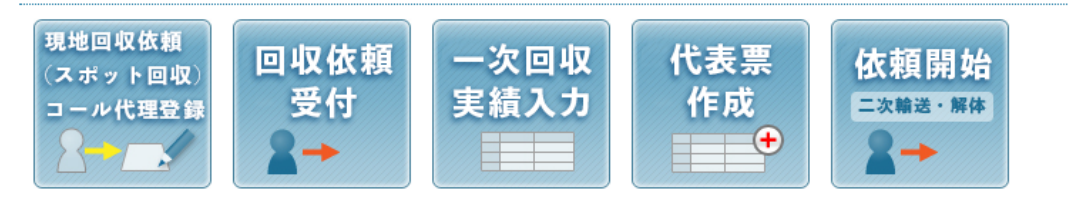

#### ▶ 修正機能

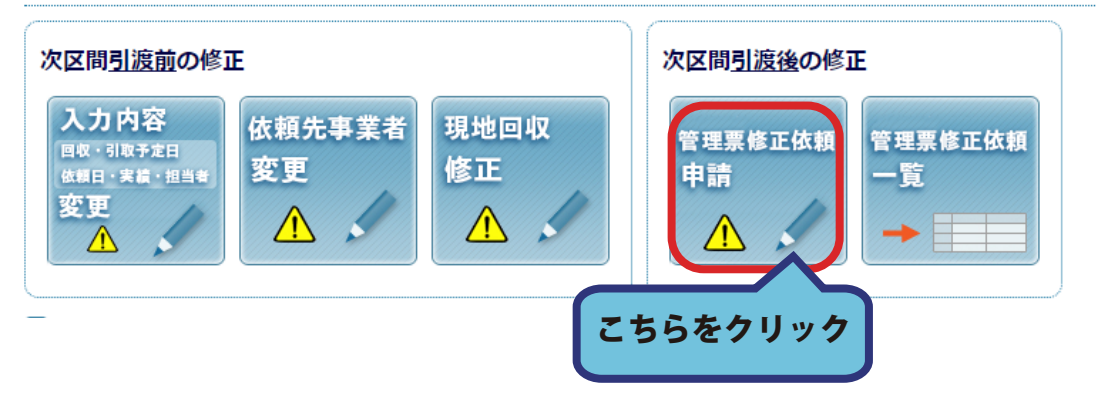

## 3. 修正を行いたい管理票交付番号を入力し、 「検索」ボタンをクリックしてください。

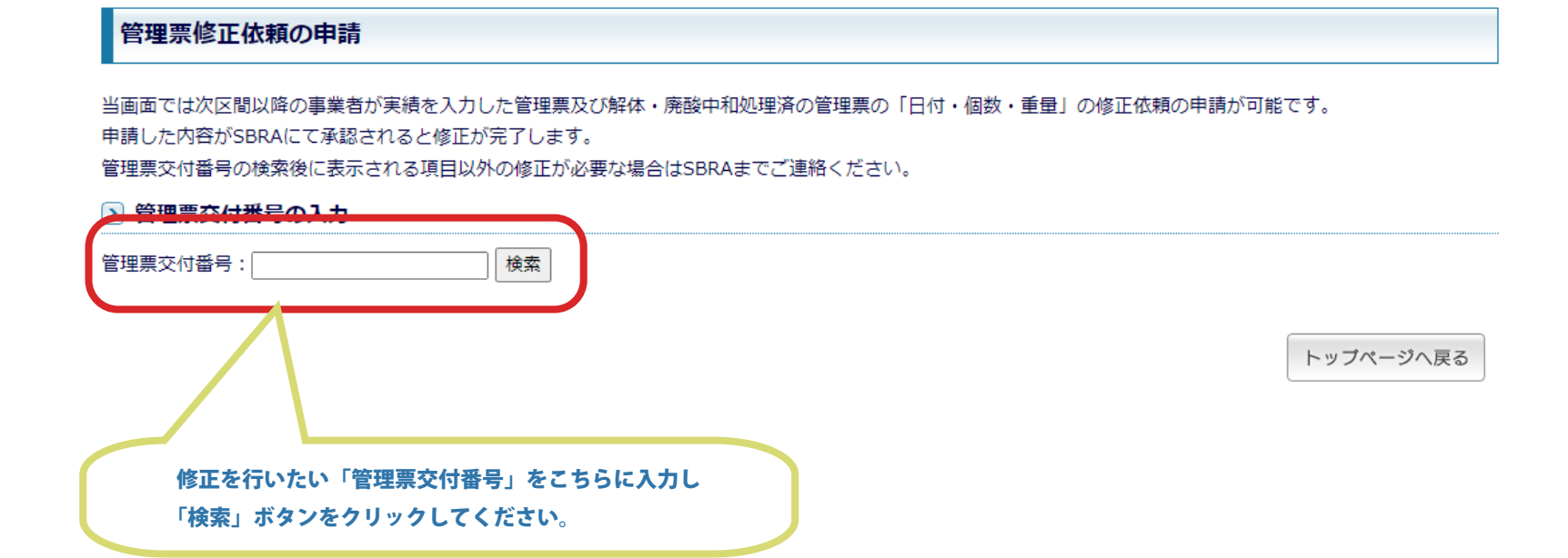

## 4. 代表票の修正欄が表示されましたら、 修正を行いたい項目に値を入力し「修正理由」の欄に 修正の理由を記入してください。

#### 管理票修正依頼の申請

当画面では次区間以降の事業者が実績を入力した管理票及び解体・廃酸中和処理済の管理票の「日付・個数・重量」の修正依頼の申請が可能です。 申請した内容がSBRAにて承認されると修正が完了します。

管理票交付番号の検索後に表示される項目以外の修正が必要な場合はSBRAまでご連絡ください。

#### ▷ 管理票交付番号の入力

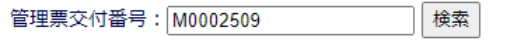

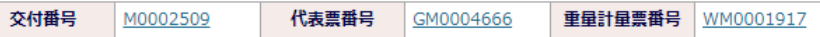

 $\mathbf{v}$ 

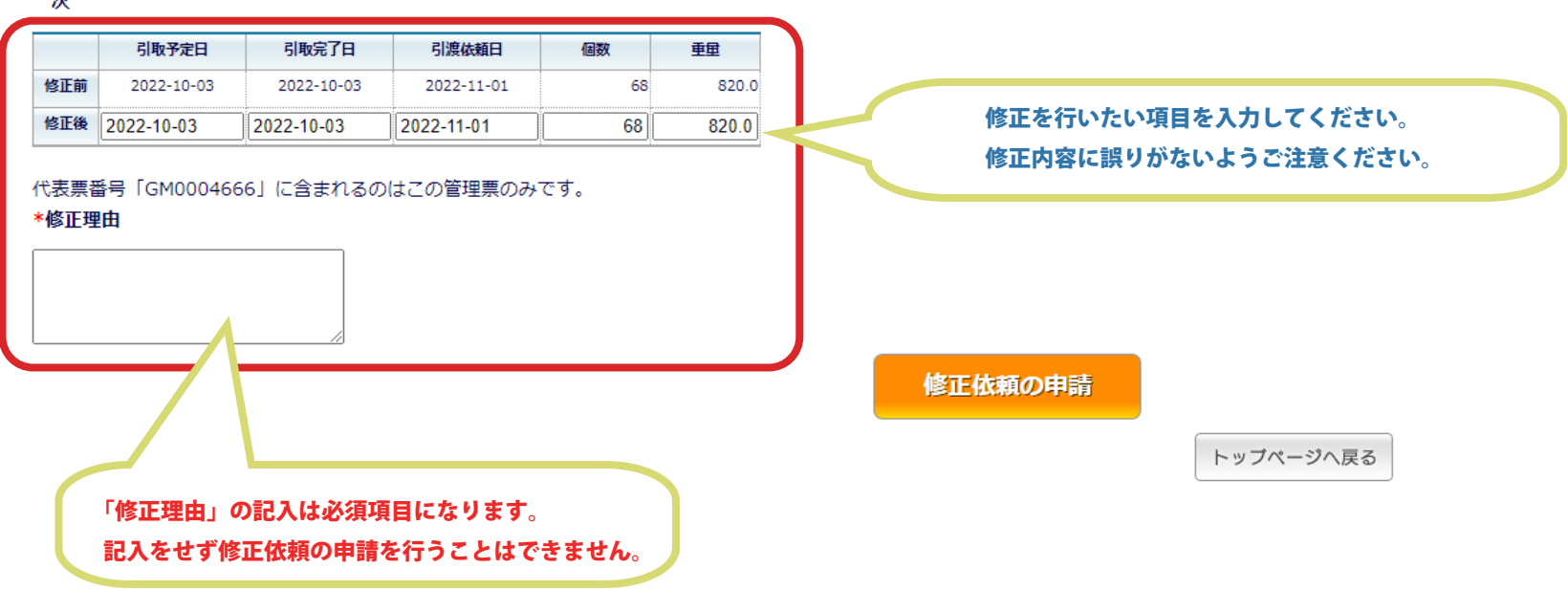

電池種別

自動車

### 5. 再度修正内容を確認し「修正依頼の申請」ボタンをクリックしてください。

#### 管理票修正依頼の申請

当画面では次区間以降の事業者が実績を入力した管理票及び解体·廃酸中和処理済の管理票の「日付·個数·重量」の修正依頼の申請が可能です。 申請した内容がSBRAにて承認されると修正が完了します。

管理票交付番号の検索後に表示される項目以外の修正が必要な場合はSBRAまでご連絡ください。

#### ▶ 管理票交付番号の入力

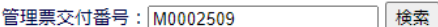

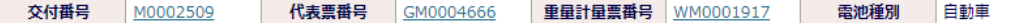

一次

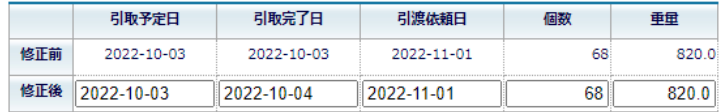

#### 代表票番号「GM0004666」に含まれるのはこの管理票のみです。

#### \*修正理由

日付の入力誤り

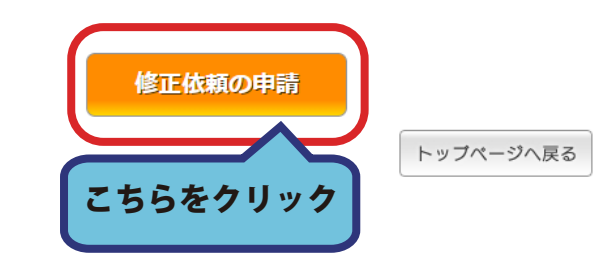

6. 確認のダイアログが表示されますので、 内容に問題がなければ「OK」ボタンをクリックしてください。 表示が変わりましたら修正依頼の申請が完了します。

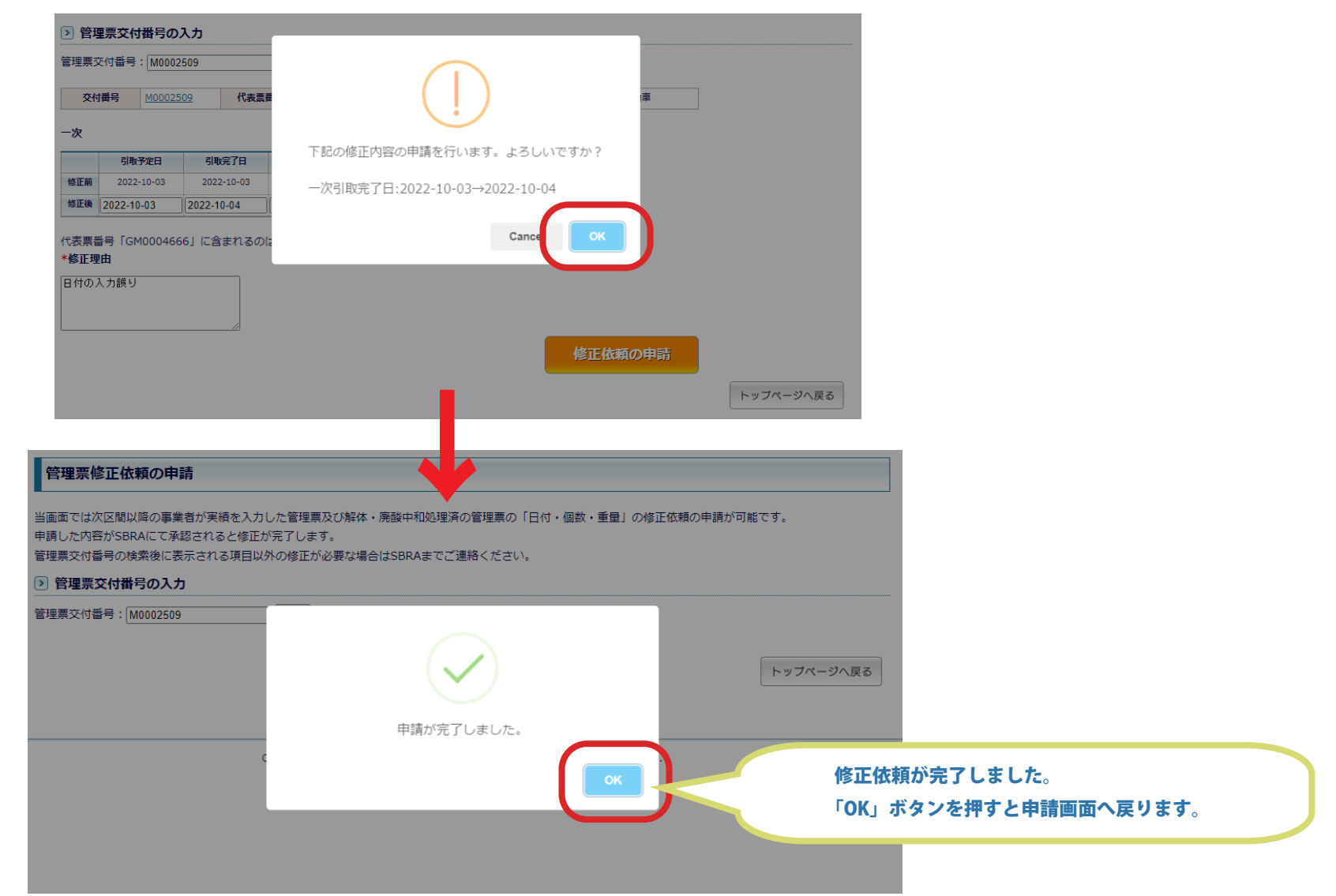

## 7. 修正依頼の申請中は、その管理票の修正依頼を行うことはできません。 申請内容を取り下げる場合は SBRA までお電話にてご連絡ください。

### 管理票修正依頼の申請

当面面では次区間以降の事業者が実績を入力した管理票及び解体・廃酸中和処理済の管理票の「日付・個数・重量」の修正依頼の申請が可能です。 申請した内容がSBRAにて承認されると修正が完了します。

管理票交付番号の検索後に表示される項目以外の修正が必要な場合はSBRAまでご連絡ください。

### ▷ 管理票交付番号の入力

管理票交付番号: M0002509

当管理票は修正依頼申請中です。申請内容を取り下げるにはSBRAまでお電話でご連絡ください。

検索

申請内容はこちらからご確認ください。

トップページへ戻る

申請内容は、こちらから確認が可能です。 管理票修正依頼一覧画面へ移動します。

## 申請内容の確認方法

## 修正依頼の申請を行った内容は管理票修正依頼一覧画面で確認が可能です。 1.「管理票修正依頼一覧」ボタンをクリックしてください。

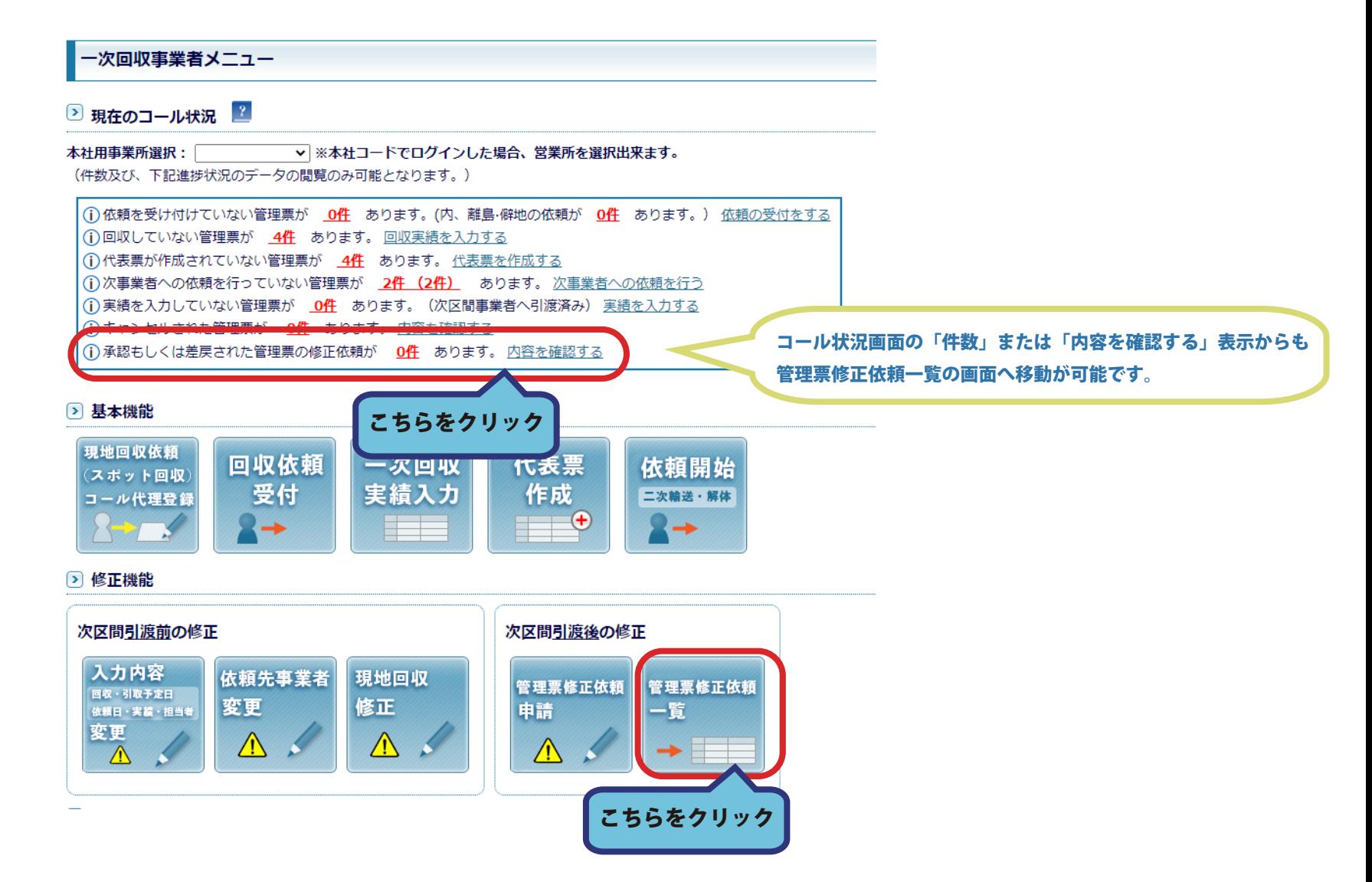

### 2. 管理票修正依頼一覧が表示されます。

### 検索条件より申請済の管理票を検索することが可能です。

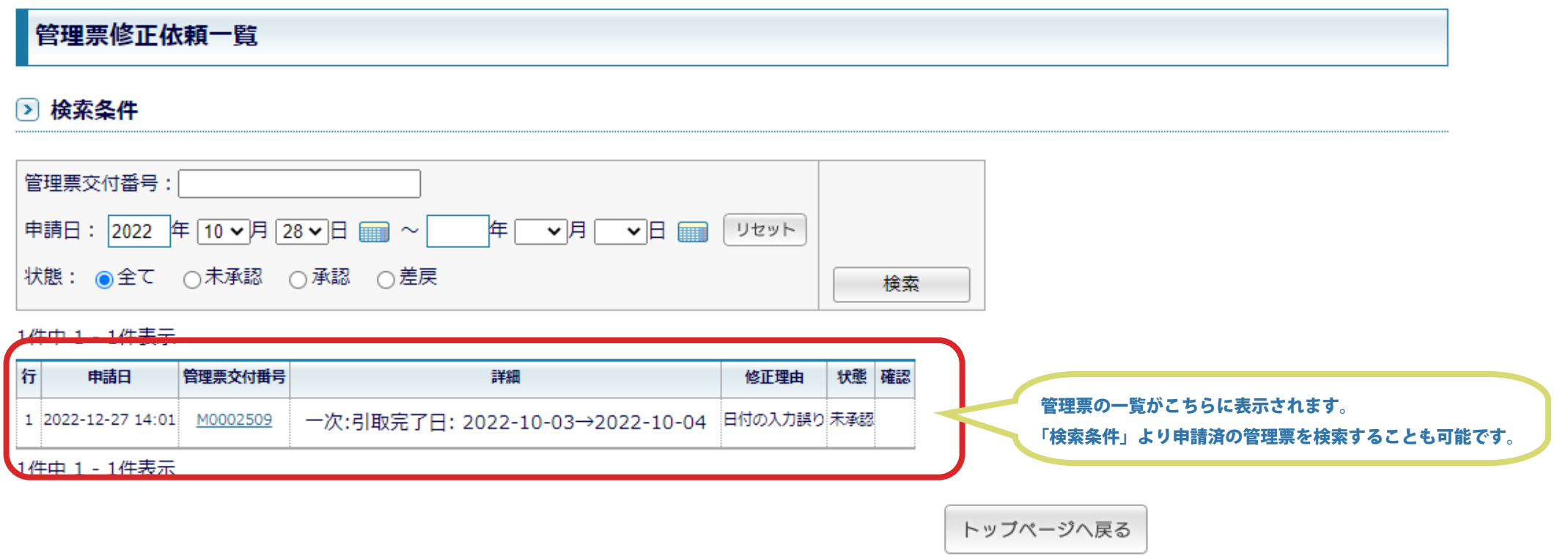

### 3. 現在のコール状況に承認もしくは差戻された修正依頼がある場合、件数が表示されます。

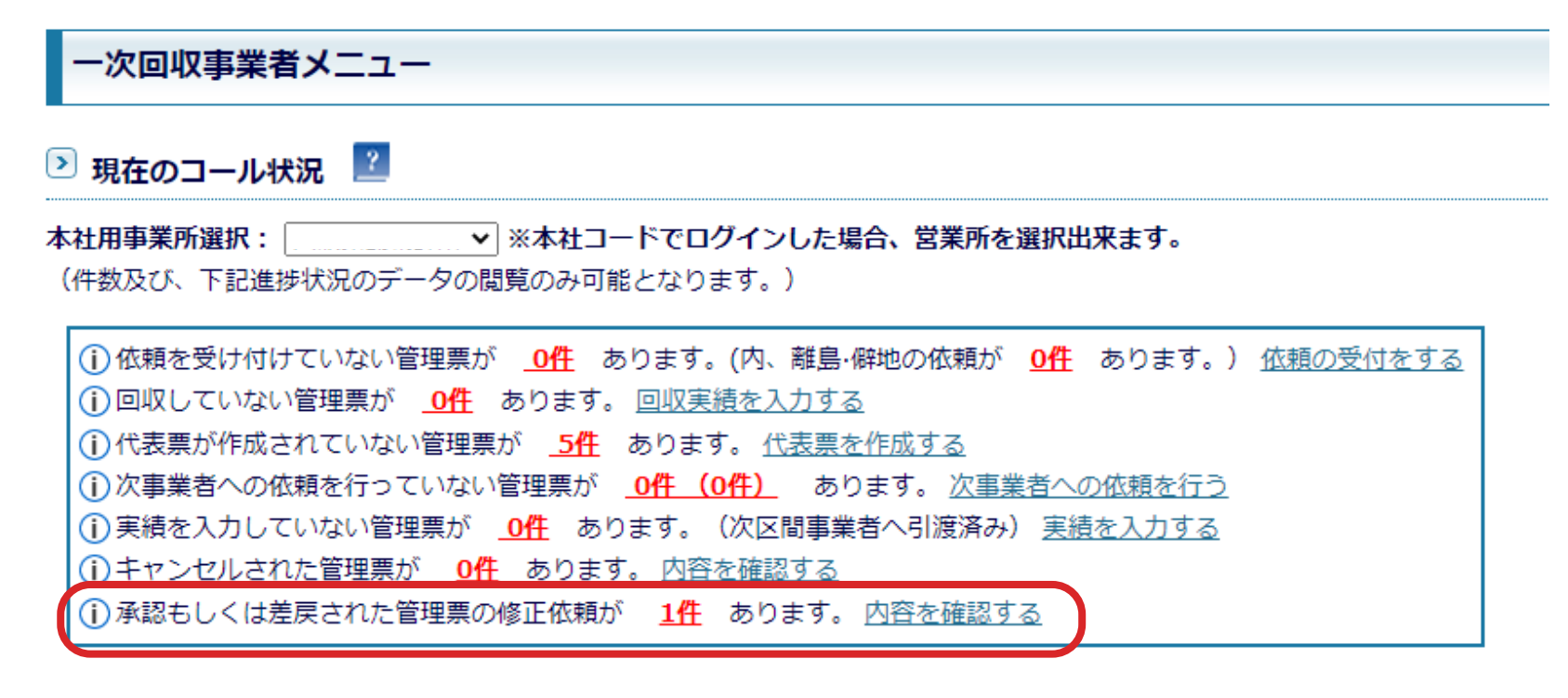

### ▷ 基本機能

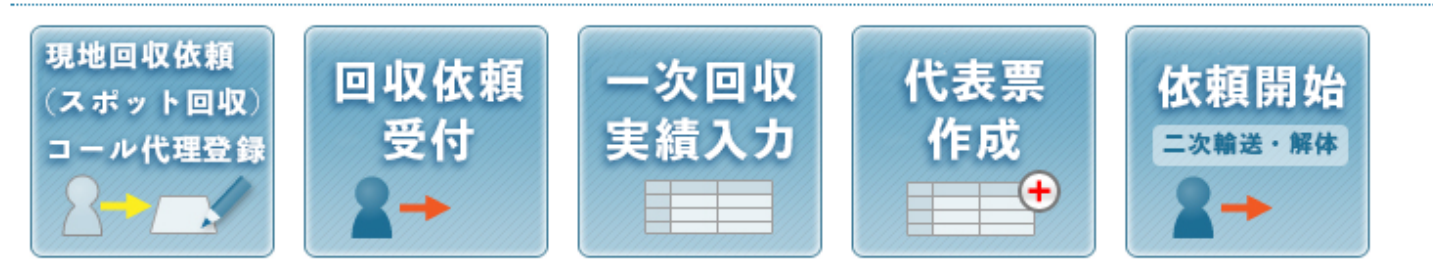

3-1. 管理票修正依頼一覧画面で、承認もしくは差戻された申請依頼には 「確認」ボタンが表示されます。

内容を確認後「確認」ボタンをクリックしてください。

確認済となり、コール状況画面の依頼件数が減ります。

管理票修正依頼一覧 □ 检索冬件 管理票交付番号: 申請日: 2022 年 10 ▼ 月 28 ▼ 日 ■ ~ | 年 | ▼ | ■ ▼ | ■ | リセット | 承認された場合は状態の欄に「承認済」が表示されます。 状態: ●全て ○未承認 ○承認 ○差戻 検索 確認ができましたら「確認」ボタンをクリックしてください。 1件中 1 - 1件表示 行 申請日 管理票交付番号 詳細 修正理由 **THE MEET** 1 2022-12-27 14:01 M0002509 一次:引取完了日: 2022-10-03→2022-10-04 日付の入力 もの 承認済 確認 (i) 依頼を受け付けていない管理票が 0件 あります。(内、離島·僻地の依頼が 0件 → 1件中 1 - 1件表示 (i)回収していない管理票が 0件 あります。回収実績を入力する (i)代表票が作成されていない管理票が 5件 あります。代表票を作成する トップページへ戻る (i)次事業者への依頼を行っていない管理票が 0件 (0件) あります。次事業者へ (i)実績を入力していない管理票が 0件 あります。(次区間事業者へ引渡済み) 実績 (i)キャンセルされた管理票が 0件 あります。中容を確認する 管理票修正依頼一覧 (i)承認もしくは差戻された管理票の修正依頼が 1件 あります。内容を確認する ▶ 検索条件 「確認」ボタンが押されるとコール状況画面の依頼件数が減ります。 → 管理票交付番号: 申請日: 2022 年 10 ▼ 月 28 ▼ 日 ■ ~ | 年 | ▼ 月 | ▼ 日 ■ リセット 状態: ◎全て ○未承認 ○承認 ○差戻 検索 1件中 1 - 1件表示 修正理由 状態 確認 行 申請日 管理票交付番号 詳細 (i)承認もしくは差戻された管理票の修正依頼が O件 あります。内容を確認する 1 2022-12-27 14:01 M0002509 一次:引取完了日: 2022-10-03→2022-10-04 日付の入力 2分承認済確認済 1件中 1 - 1件表示 トップページへ戻る

## 3-2. 申請内容が差戻された場合は、「状態」の欄に差戻の理由が表示されます。 内容を確認し「確認」ボタンをクリックしてください。

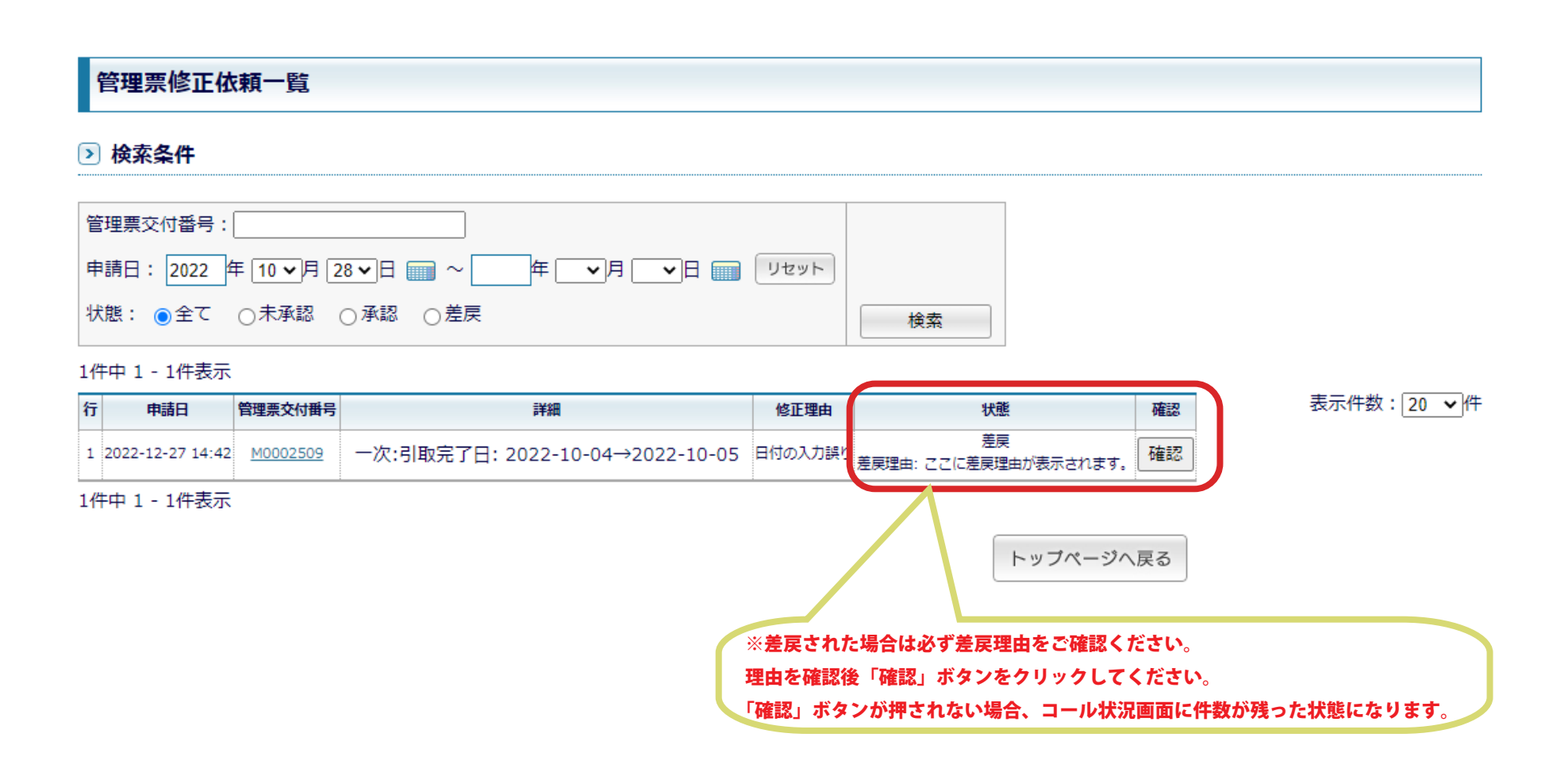

## 管理票の修正依頼申請の条件

## 一次回収事業者及び輸送事業者の場合

次区間事業者が実績を入力した(引渡処理済)管理票に対して、修正依頼の申請を行うことができます。 次区間事業者が実績を入力するまでは「入力内容変更」画面で修正が可能です。

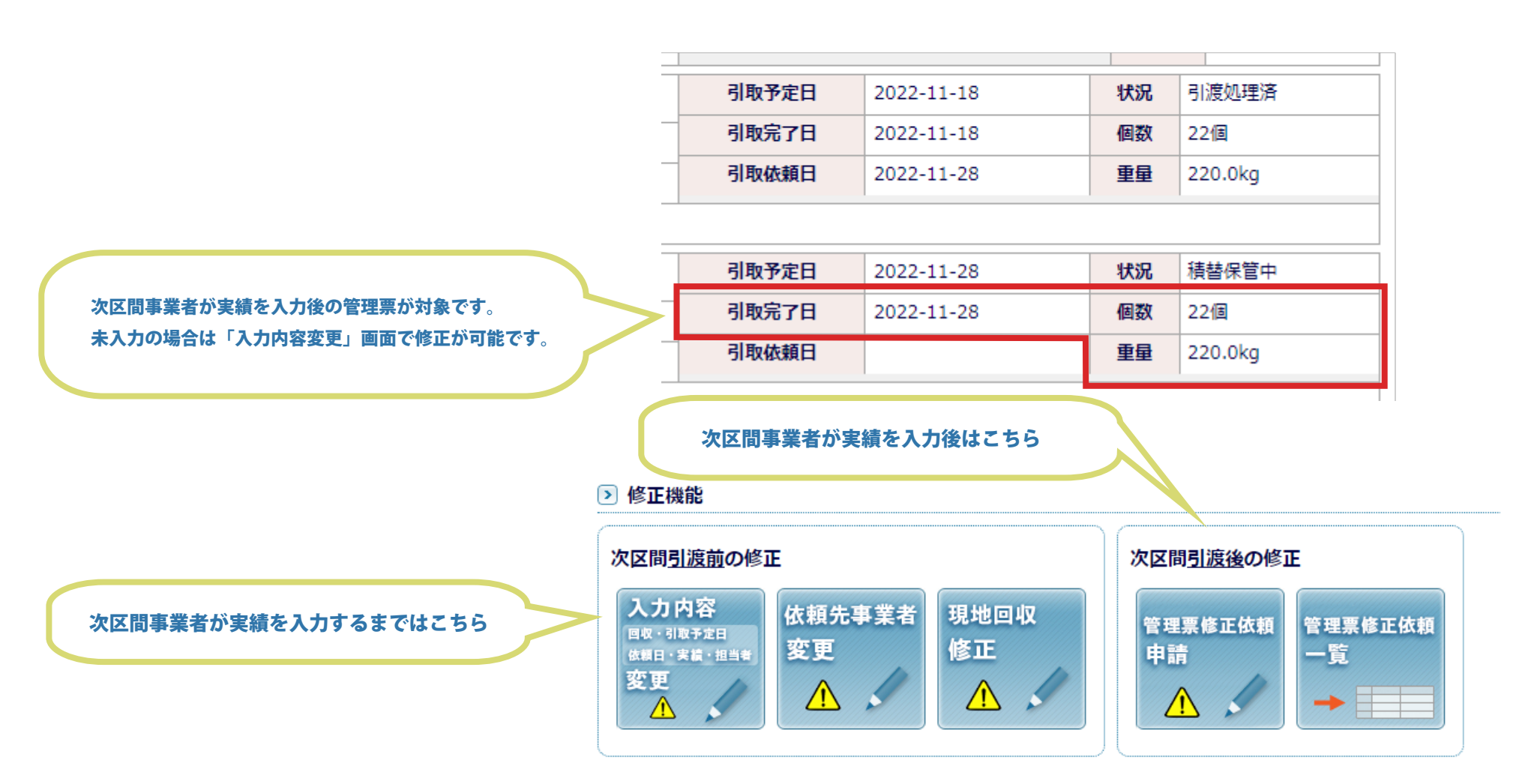

## 解体事業者の場合

### 廃酸中和処理実績を入力した管理票に対して、当画面で修正依頼の申請を行うことができます。

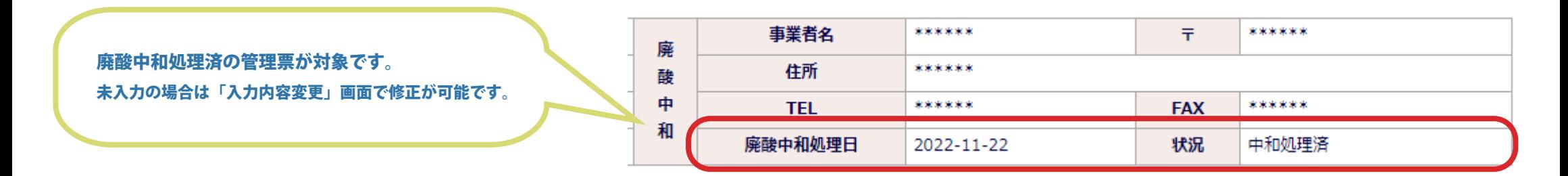

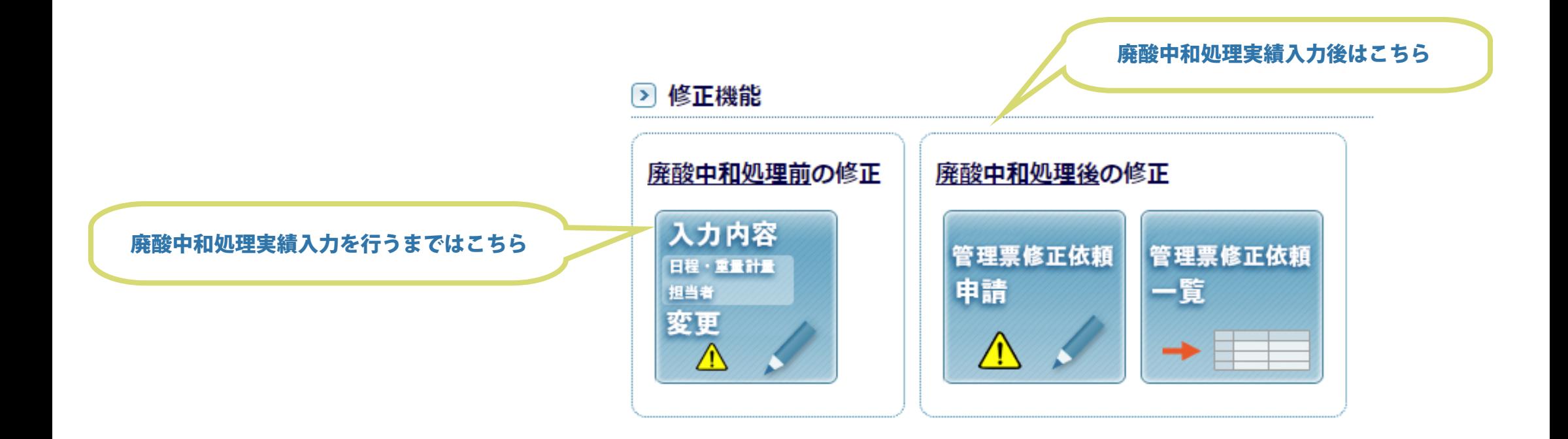

## 回収ルート内の自身の立場が連続する場合

回収ルート内の自身の立場が「一次と二次」や「一次と解体」のように連続する場合、

次区間引渡処理が完了している次数の修正依頼の申請が可能です。

例 ) 自身の立場が一次と二次

 次区間引渡処理が完了している状態とは、 後ろの次数の工程 で実績入力が完了している段階を指します。 ※解体の場合は廃酸中和処理済の状態

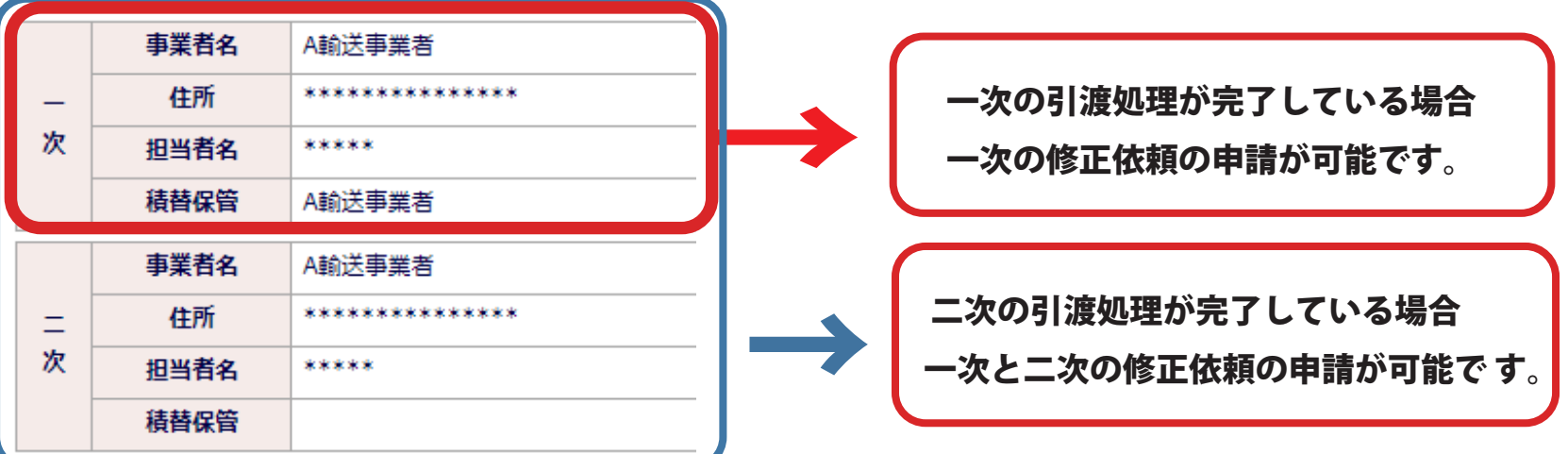

例 ) 自身の立場が一次と解体

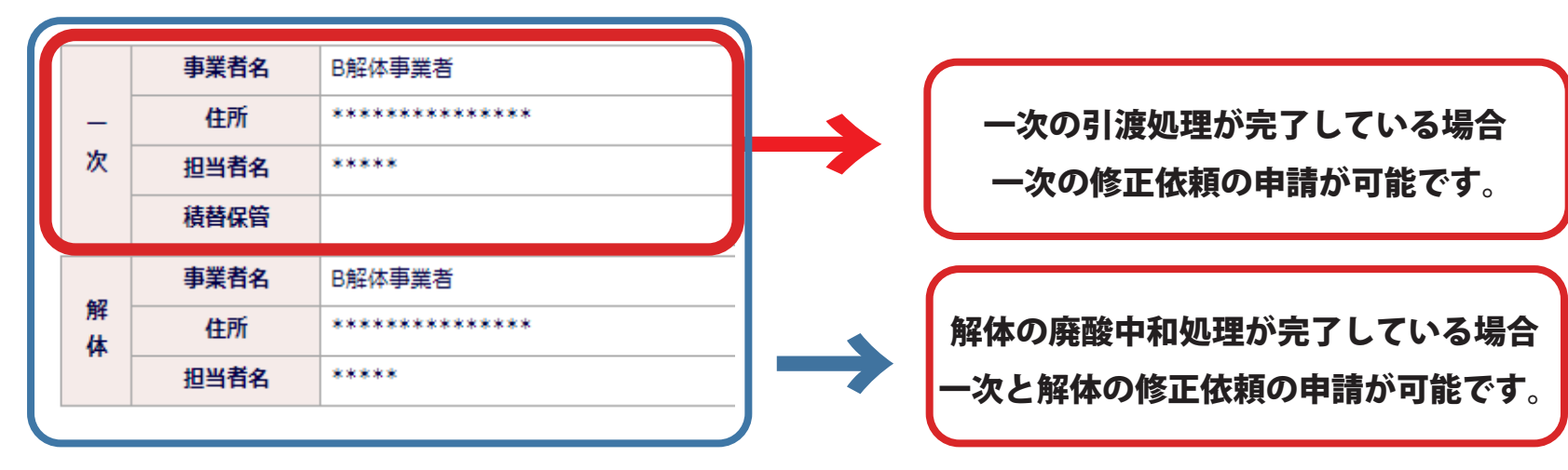

## 管理票の修正可能な項目について

## 一次回収事業者及び輸送事業者の場合

#### 一次

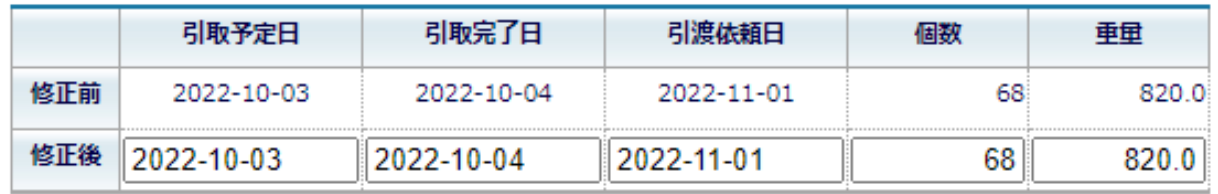

### 二次

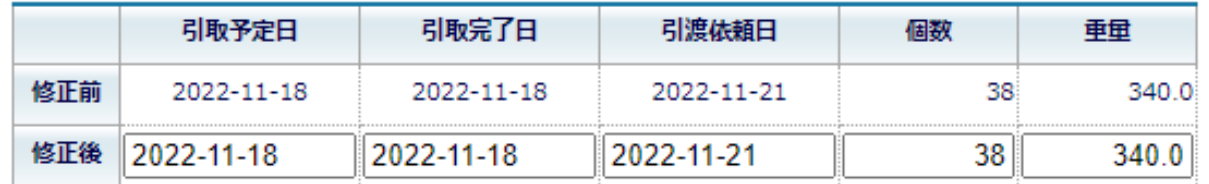

### 引取予定日・引取完了日・引取依頼日・個数・重量の修正が可能です。

※一次の引渡依頼日及び、輸送事業者と解体事業者の日付は、 代表票毎の入力となっているため、 修正を行うと代表票に含まれる全ての管理票に同じ修正内容が適用されます。

### 解体事業者の場合

### 解体

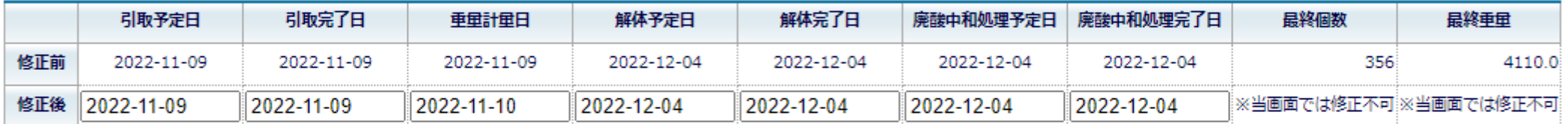

※当画面では最終個数と最終重量は修正できません。また、支払処理済の場合は重量計量日と解体完了日は修正できません。 上記項目の修正が必要な場合は、SBRAまでご連絡ください。

引取予定日・引取完了日・重量計量日・解体予定日・解体完了日・廃酸中和処理予定日・廃酸中和処理完了日の修正が可能です。 支払処理済の場合は重量計量日と解体完了日は修正できません。

また、最終個数と最終重量は修正できません。

修正できない項目の修正が必要な場合は、SBRA までご連絡ください。